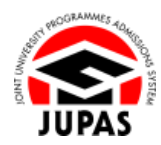

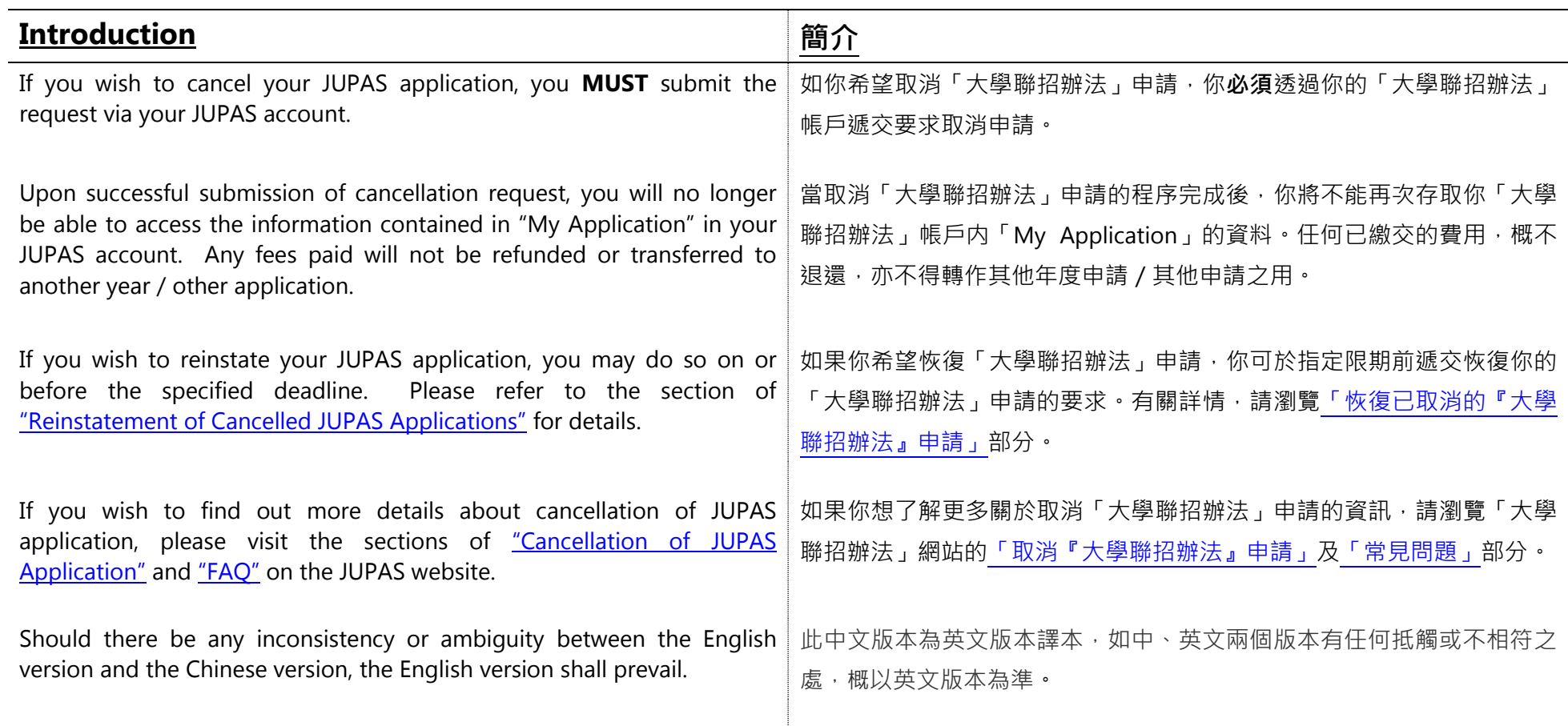

Last updated on 4 October 2024 於 2024 年 10 月 4 日更新

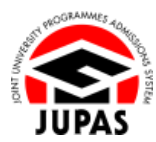

## **Submit Request for Cancellation of JUPAS Application 遞交要求取消「大學聯招辦法」申請**

- 1. Click **"My Application"** and then click **"Cancel My JUPAS Application"**. 按**「My Application」**,然後按**「Cancel My JUPAS Application」**。
- 2. Read the agreement carefully and tick all boxes to confirm you agree to them. 細心閱讀所有條款及於所有方格加上勾號以確定你同意條款。
- 3. Select a reason for cancellation of your JUPAS application. 選擇你取消「大學聯招辦法」申請的原因。
- 4. Click **"Go to STEP 2"**. 按**「Go to STEP 2」**。

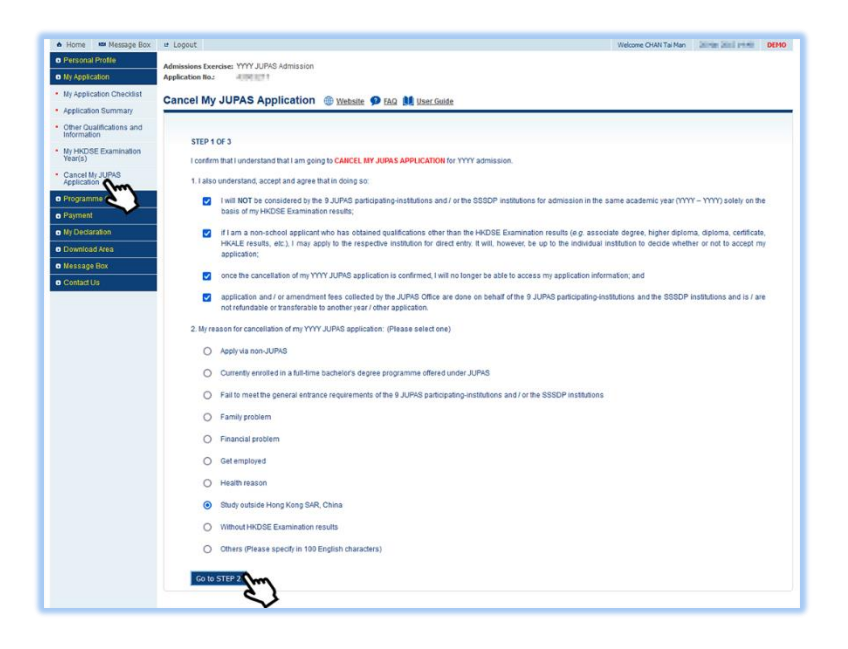

**3.10 Submit Request for Cancellation of JUPAS Application 3.10 遞交要求取消「大學聯招辦法」申請**

5. Read the agreement and check the cancellation reason carefully. You can click **"Back to STEP 1"** to amend the reason for cancellation. 再次細心閱讀條款及覆查取消申請的原因。

你可按**「Back to STEP 1」**以更改取消申請的原因。

6. Tick the box and then click **"Go to STEP 3"**. 於方格加上勾號,然後按**「Go to STEP 3」**。

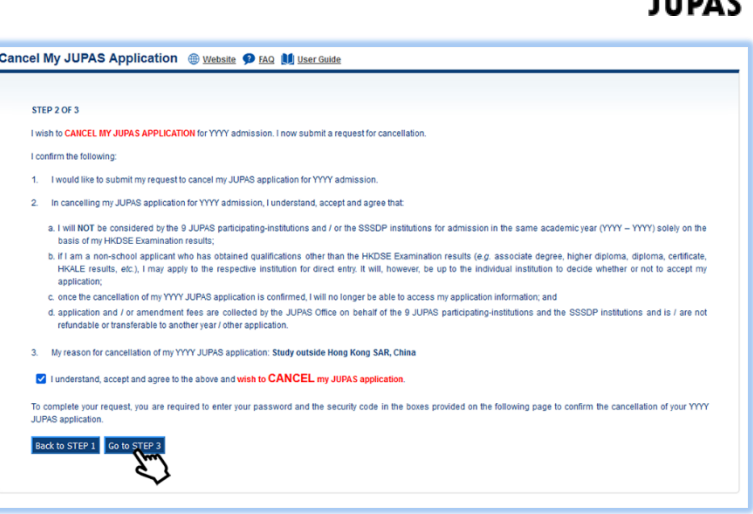

7. Enter your password and the security code as shown.

If you cannot identify the security code, click **"Display another Security Code"** for a new one; or click **"download audio"** to listen to a different code.

輸入你的密碼及頁面所顯示的保安碼。

如果你無法辨認保安碼,按**「Display another Security Code」**以顯示另一組 保安碼;或按**「download audio」**聆聽另一組保安碼。

8. Click **"Proceed to Cancel"**.

按**「Proceed to Cancel」**。

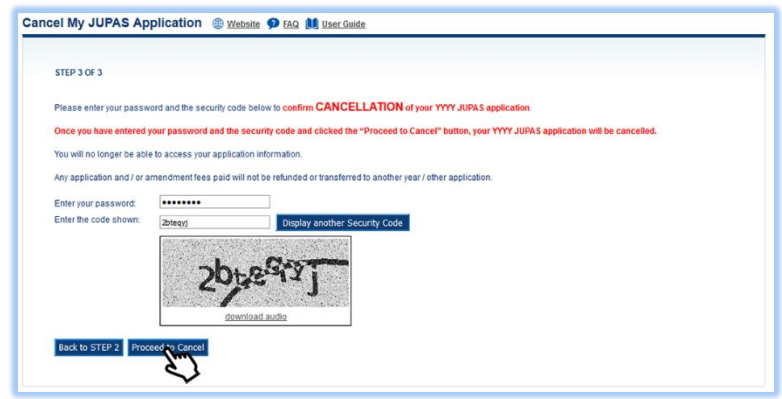

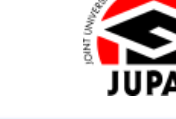

**3.10 Submit Request for Cancellation of JUPAS Application 3.10 遞交要求取消「大學聯招辦法」申請**

9. Click **"Yes"** to confirm your cancellation of JUPAS application. 按**「Yes」**以確定取消「大學聯招辦法」申請。

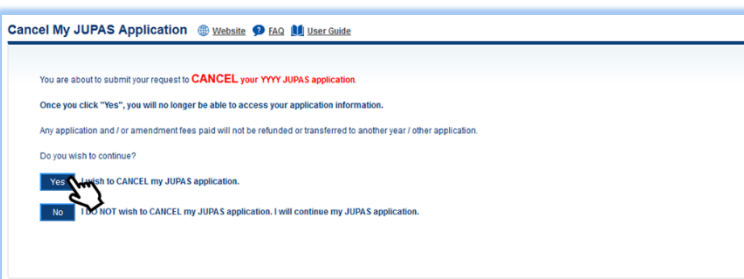

10. Your request for cancellation of your JUPAS application is completed. You will also receive a confirmation email and SMS sent by the JUPAS Office. 你已完成要求取消你的「大學聯招辦法」申請,其後亦會收到「大學聯招處」 的確認電郵及 SMS。

## Cancel My JUPAS Application @ Website @ FAQ M User Guide

## REQUEST COMPLETED

- Your request to cancel your YYYY JUPAS application has been completed.
- A confirmation of the cancellation of your YYYY JUPAS application has been sent to your registered email address for your record.

You will no longer be able to access your application information.

Please refer to the JUPAS website for further details.

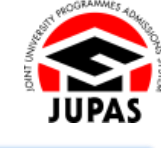